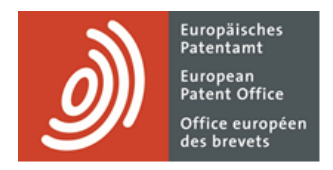

# **MyEPO-Dienste**

Funktionsbeschreibung: EPA-Konto und Zwei-Faktor-Authentifizierung

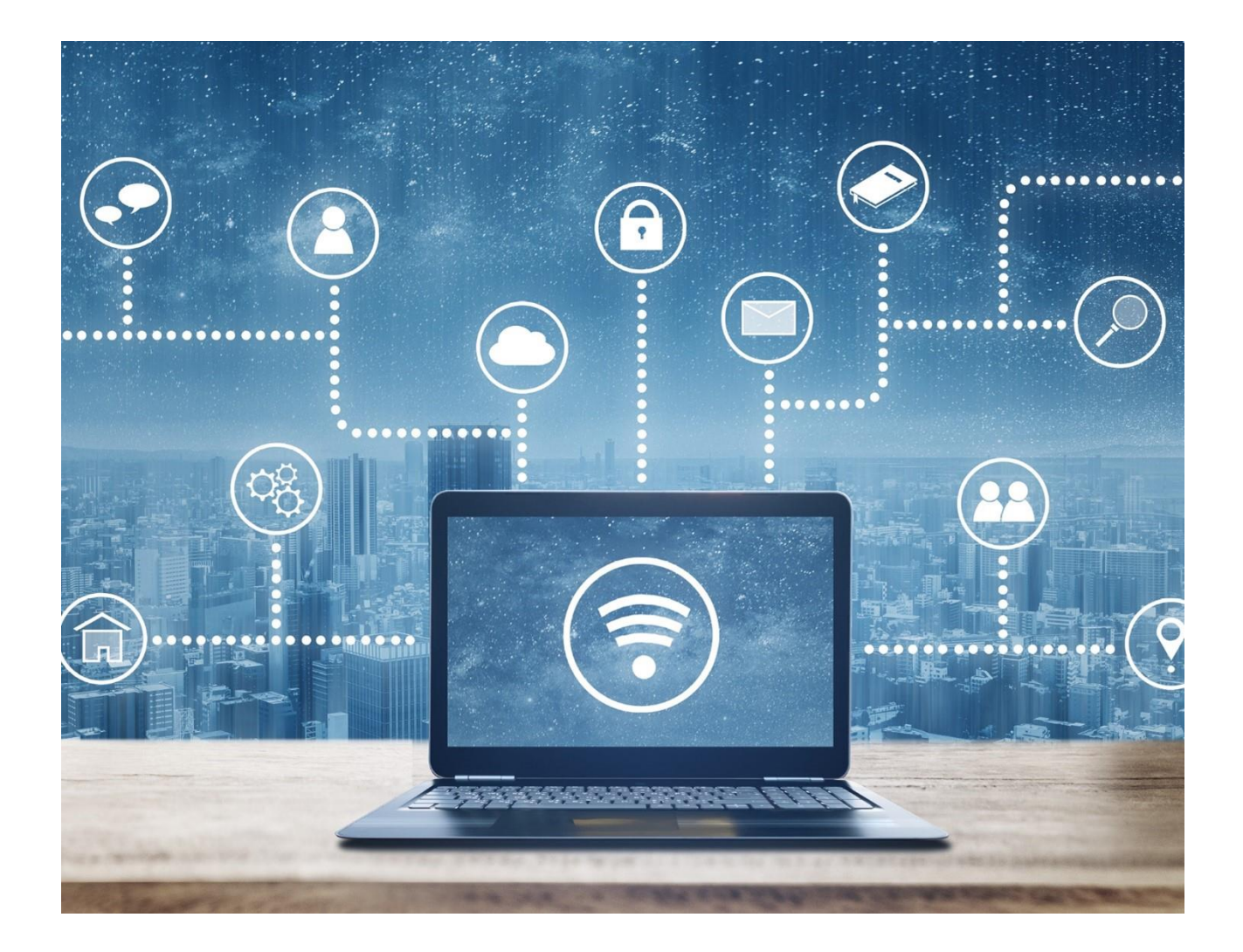

### **Inhalt**

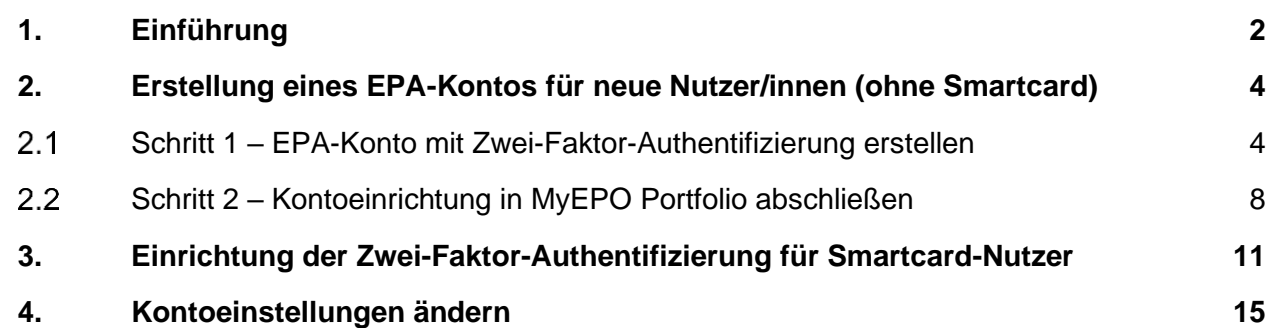

## <span id="page-1-0"></span>**1. Einführung**

Einige unserer Online-Dienste wie Espacenet sind öffentlich zugänglich, sodass Sie kein EPA-Konto benötigen. Andere erfordern, dass Sie sich über Ihr EPA-Konto mit der Standardauthentifizierungsmethode anmelden, einer Kombination aus E-Mail-Adresse und Passwort.

Im Falle der MyEPO-Dienste (MyEPO Portfolio, Online-Einreichung 2.0 und Zentrale Gebührenzahlung) sowie unserer alten Software für die Online-Einreichung (OLF) müssen wir dagegen in Bezug auf Ihre Identität und Ihre Zugriffsrechte für vertrauliche EP, EP- und PCT-Daten ganz sicher gehen. Deshalb müssen Sie sich mittels Zwei-Faktor-Authentifizierung oder mit einer EPA-Smartcard über Ihr EPA-Konto anmelden.

Bei der Zwei-Faktor-Authentifizierung (2FA) nutzen Sie als ersten "Faktor" die Standardauthentifzierungsmethode – eine Kombination aus E-Mail-Adresse und Passwort – sowie zusätzlich eine der folgenden anderen Methoden:

- Okta Verify, eine Smartphone-App, die Pushnachrichten empfängt (**ja** oder **nein**); außerdem kann sie 6-stellige Einmal-Codes für die Authentifizierung erstellen.
- Google Authenticator, eine Smartphone-App, die 6-stellige Einmal-Codes für die Authentifizierung erstellt
- Telefon, d. h. ein 6-stelliger Einmalcode für die Authentifizierung wird per SMS oder Sprachanruf an Ihr Telefon gesendet.
- E-Mail, d. h. ein 6-stelliger Einmalcode für die Authentifizierung oder ein direkter Link wird an die angegebene E-Mail-Adresse gesendet.

Diese anderen Methoden sind der zweite Faktor im Authentifizierungsprozess. Wir empfehlen Ihnen dringend, mehr als eine dieser anderen Methoden festzulegen, damit Sie kein Problem haben, wenn Sie eine davon nicht verwenden können, z. B. weil Sie Ihr Telefon verloren haben.

Diese Funktionsbeschreibung erläutert,

- wie neue Nutzer/innen ohne Smartcard ein EPA-Konto mit 2FA einrichten können (siehe Abschnitt 2).
- wie Nutzer/innen, die eine Smartcard haben, 2FA einrichten können (siehe Abschnitt 3).
- wie Sie Ihre EPA-Kontoeinstellungen ändern können (siehe Abschnitt 4).

Hinweis: Smartcards werden Ende 2024 eingestellt und können dann nicht mehr verwendet werden. Wir empfehlen Ihnen dringend, bereits ab sofort 2FA zu verwenden.

Als weitere Hilfe haben wir auch einige häufig gestellte Fragen (FAQs) veröffentlicht:

- FAQ [EPA-Konto](https://www.epo.org/de/service-support/faq/myepo-services/get-access-epo-account)
- FAQ [Schrittweises Einstellen der Smartcard-Nutzung 2024](https://www.epo.org/de/service-support/faq/myepo-services/phasing-out-use-smart-cards-2024)
- FAQ [Smartcards](https://www.epo.org/de/service-support/faq/myepo-services/smart-cards)

Sie können sich jederzeit an [support@epo.org](mailto:support@epo.org) oder Ihren Key Account Manager wenden, wenn Sie sich unsicher fühlen.

# <span id="page-3-0"></span>**2. Erstellung eines EPA-Kontos für neue Nutzer/innen (ohne Smartcard)**

*Hinweis: Wenn Sie bereits Smartcard-Nutzer sind, folgen Sie diesen Anweisungen bitte nicht. Sie brauchen kein neues EPA-Konto anzulegen. Stattdessen lesen Sie bitte in Abschnitt 3 nach, wie Sie die Zwei-Faktor-Authentifizierung für Ihr Konto aktivieren können.*

#### <span id="page-3-1"></span> $2.1$ **Schritt 1 – EPA-Konto mit Zwei-Faktor-Authentifizierung erstellen**

Öffnen Sie die Seite **[EPA-Konto erstellen](https://ciam.epo.org/registration)**.

Geben Sie Ihren Vornamen, Ihren Nachnamen und Ihre E-Mail-Adresse ein und akzeptieren Sie die allgemeinen Geschäftsbedingungen für die elektronische Infrastruktur der Online-Dienste der EPO.

Es kann eine individuelle oder eine Firmen-E-Mail-Adresse verwendet werden. Eine E-Mail-Adresse kann jedoch nur mit einem einzigen EPA-Konto verknüpft werden.

*Hinweis: Es ist wichtig, dass Sie Zugriff auf diese E-Mail-Adresse haben. Wenn Sie das Unternehmen wechseln, aktualisieren Sie bitte immer die mit Ihrem EPA-Konto verknüpfte E-Mail-Adresse (siehe Abschnitt 4 über Kontoeinstellungen).*

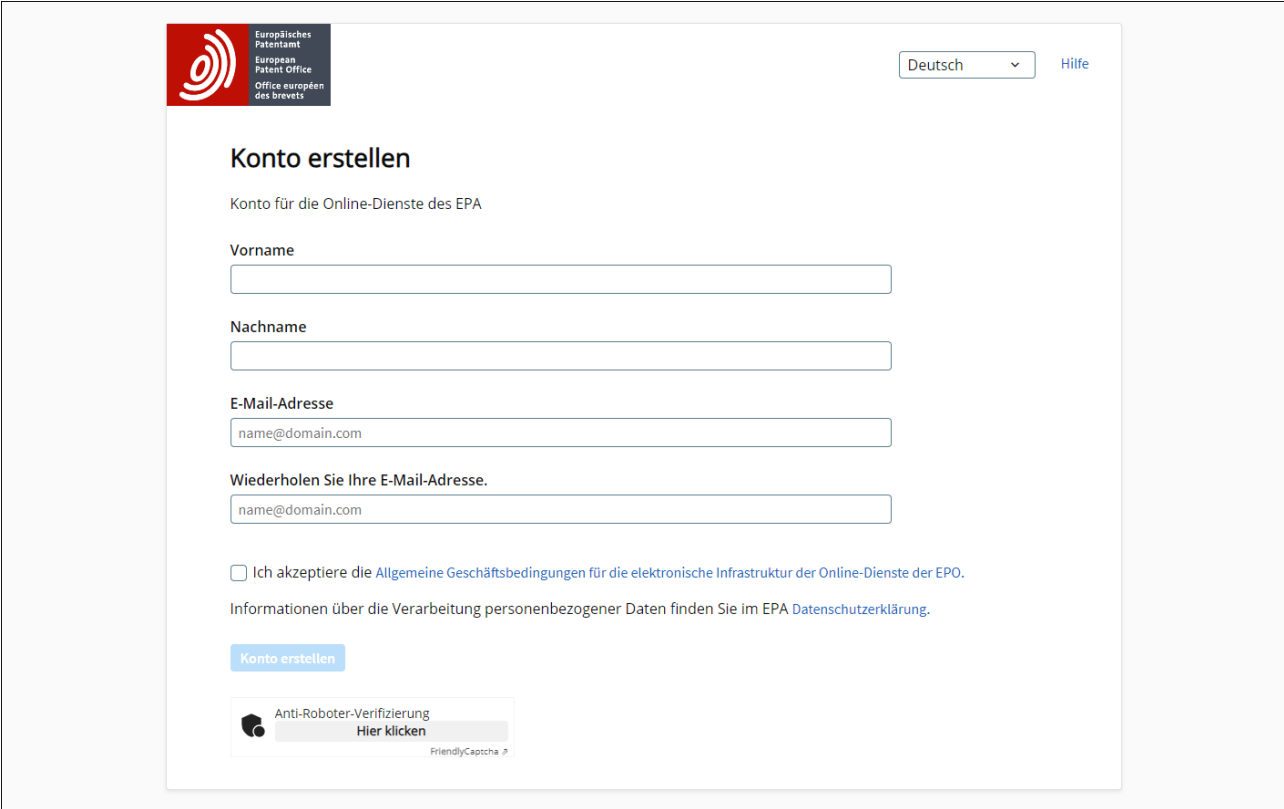

Sie erhalten eine Bestätigungs-E-Mail, in der Sie aufgefordert werden, ein Passwort festzulegen.

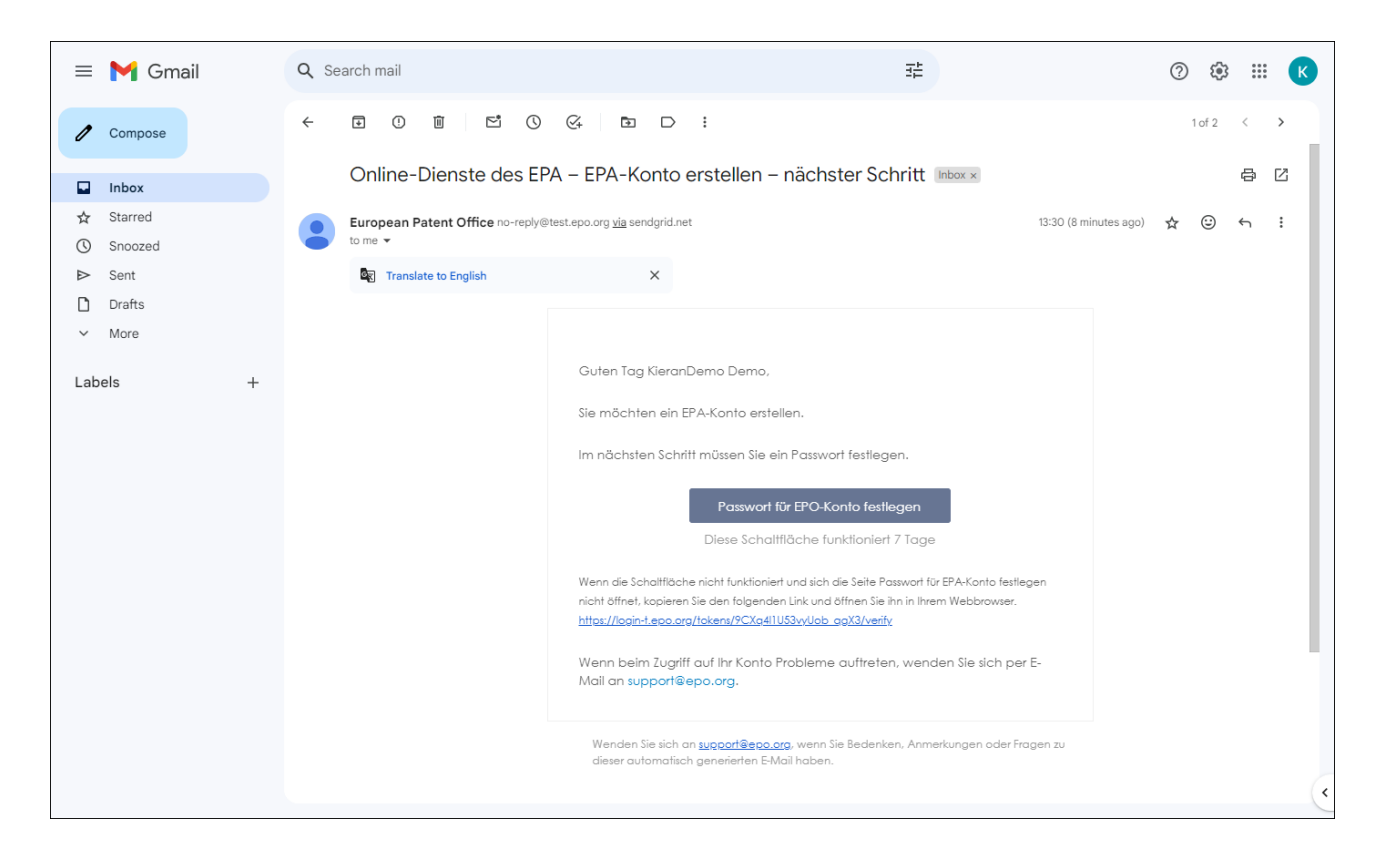

Nachdem Sie ein Passwort festgelegt haben, wählen Sie die Authentifizierungsmethoden, die Sie als zweiten Faktor nutzen möchten. Sie können Okta Verify, Google Authenticator und/oder Telefon (sicherste Option) oder die Authentifizierung per E-Mail wählen.

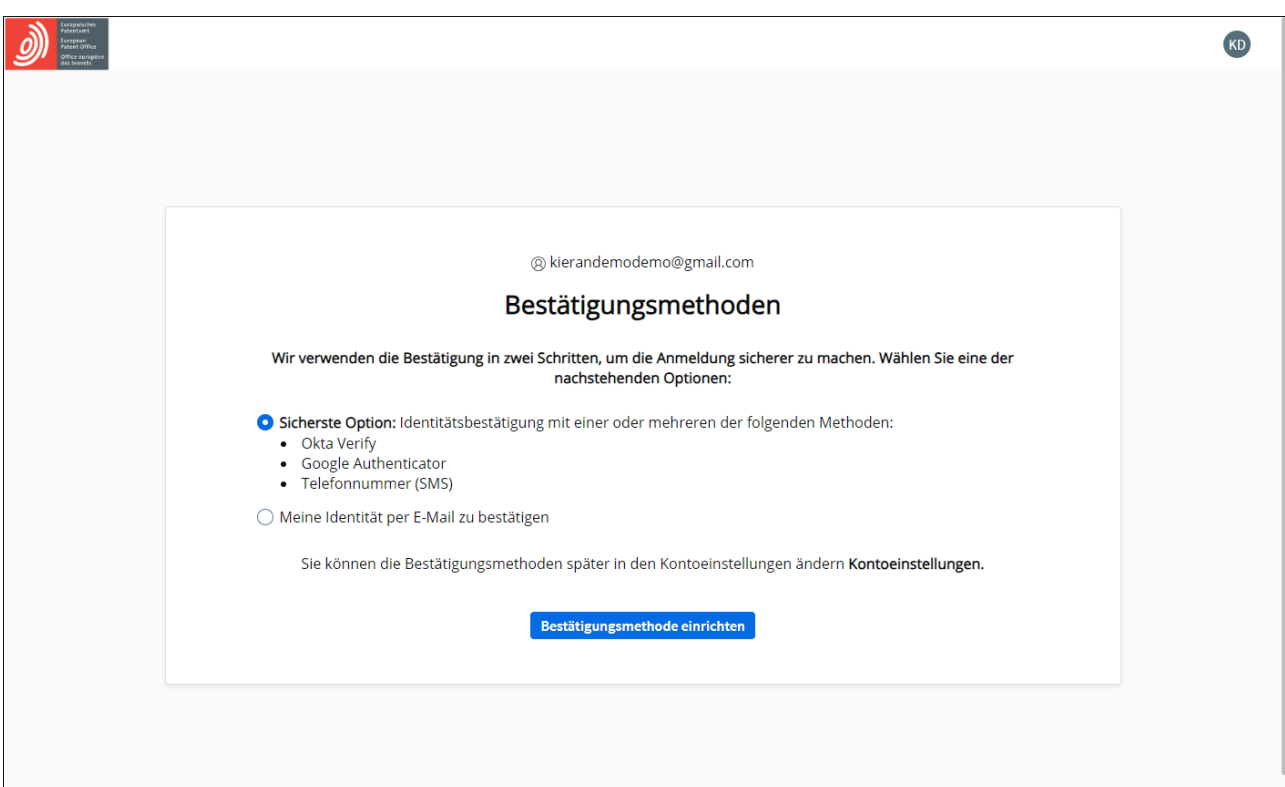

Wir empfehlen Ihnen dringend, mehrere Authentifizierungsmethoden, die Sie als zweiten Faktor nutzen möchten, festzulegen, damit Sie kein Problem haben, wenn Sie Ihre bevorzugte Methode nicht verwenden können, z. B. weil Sie Ihr Telefon verloren haben oder Ihre E-Mail-Adresse ändern.

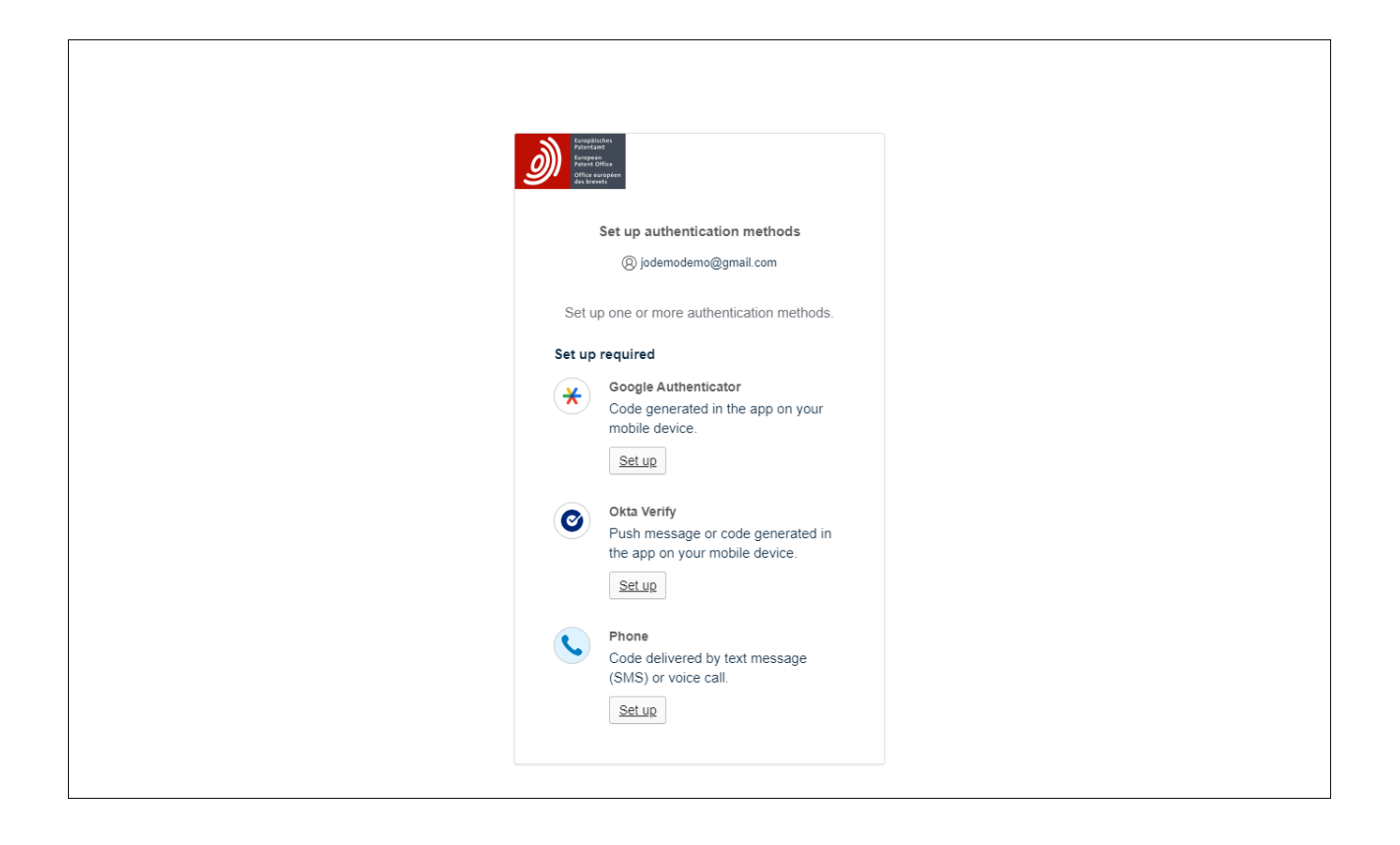

Sie sehen eine Bestätigung, dass Ihr EPA-Konto erstellt wurde.

Bevor Sie sich bei den MyEPO-Diensten (MyEPO Portfolio, Online-Einreichung 2.0 und Zentrale Gebührenzahlung) oder der alten Software für die Online-Einreichung (OLF) anmelden können, müssen Sie nun noch die Option **Einrichtung in MyEPO Portfolio abschließen** wählen. Danach geben Sie an, mit welchem Unternehmen Sie Ihr EPA-Konto verknüpfen möchten.

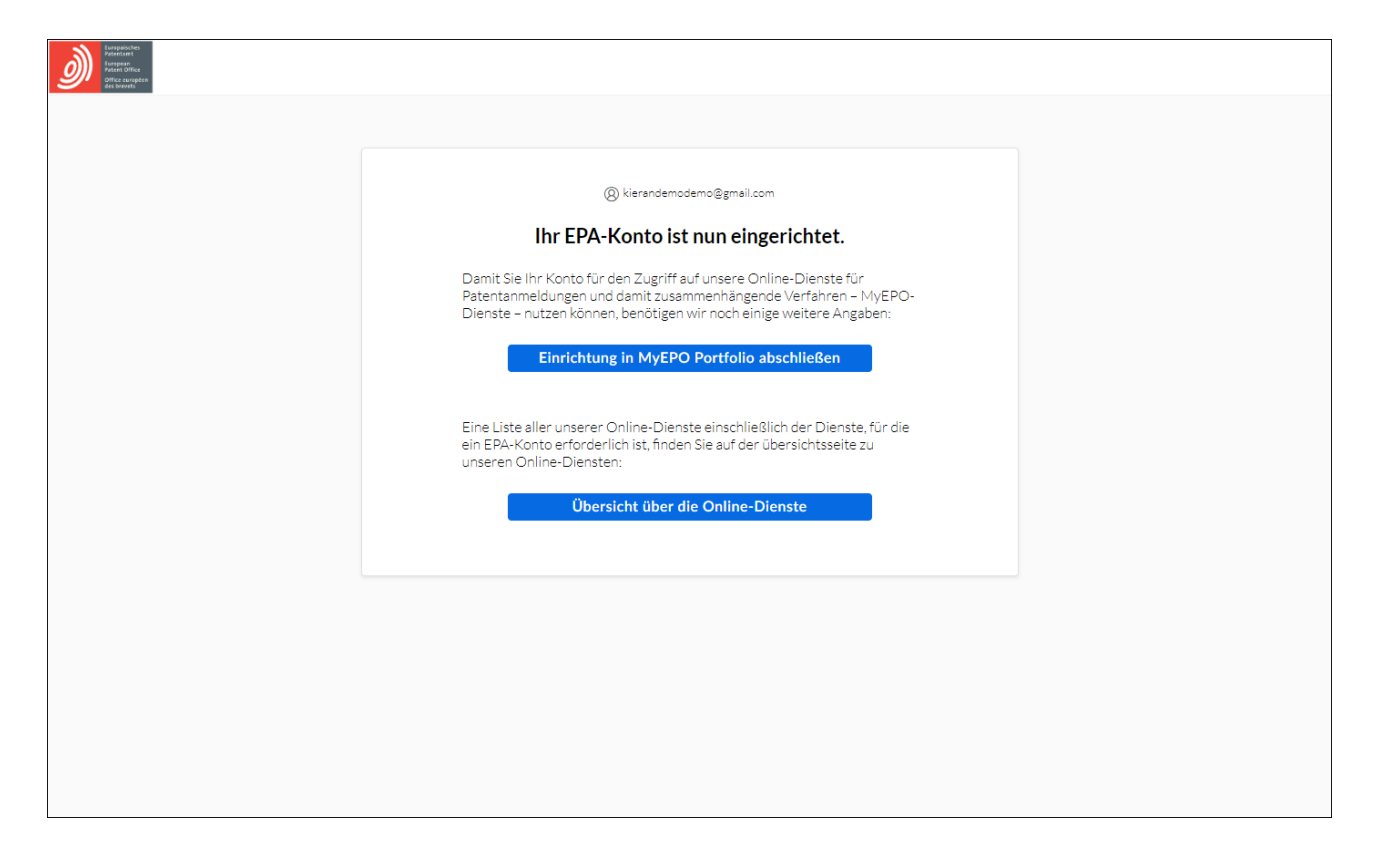

#### <span id="page-7-0"></span> $2.2$ **Schritt 2 – Kontoeinrichtung in MyEPO Portfolio abschließen**

Damit Sie die MyEPO-Dienste nutzen können, muss Ihr EPA-Konto in MyEPO Portfolio mit einem "Unternehmen" verknüpft sein und Ihr Unternehmensadministrator muss Ihnen Zugriff auf MyEPO Portfolio gewährt haben.

In MyEPO Portfolio wird mit "Unternehmen" eine Nutzergruppe bezeichnet, die eine Mailbox teilt und als Team mit Anmeldungsportfolios zusammenarbeitet.

Sie können in MyEPO Portfolio Unternehmen einrichten, die Ihre Arbeitsweise und Ihre Nutzergruppen widerspiegeln. Einige große Firmen richten mehrere MyEPO-Portfolio-Unternehmen ein, um ihre Organisationsstruktur widerzuspiegeln. Andere halten es einfach und nutzen nur ein Unternehmen.

Den Namen des Unternehmens in MyEPO Portfolio können Sie frei wählen.

Sie können beispielsweise den Namen der rechtlichen Einheit nehmen, für die Sie arbeiten, aber auch die Bezeichnung eines geografischen Standorts oder eines Geschäftsbereichs.

Die Namen Ihrer MyEPO-Portfolio-Unternehmen haben keine rechtliche Bedeutung nach dem Europäischen Patentübereinkommen oder dem PCT und erscheinen auch nicht in amtlichen Dokumenten.

Auch wenn Sie als Privatperson ein Patent anmelden, d. h. nicht im Namen einer Firma oder über einen zugelassenen Vertreter, müssen Sie dennoch ein MyEPO-Portfolio-Unternehmen einrichten. Sie sind dann der Administrator für dieses Unternehmen.

Ihr persönliches EPA-Konto kann immer nur mit einem einzigen MyEPO-Portfolio-Unternehmen verknüpft sein.

### **Erste Verknüpfung mit einem Unternehmen**

Wenn Sie sich bei MyEPO Portfolio anmelden und Ihr Konto noch nicht mit einem Unternehmen verknüpft ist, können Sie ein neues Unternehmen erstellen oder einem bestehenden beitreten.

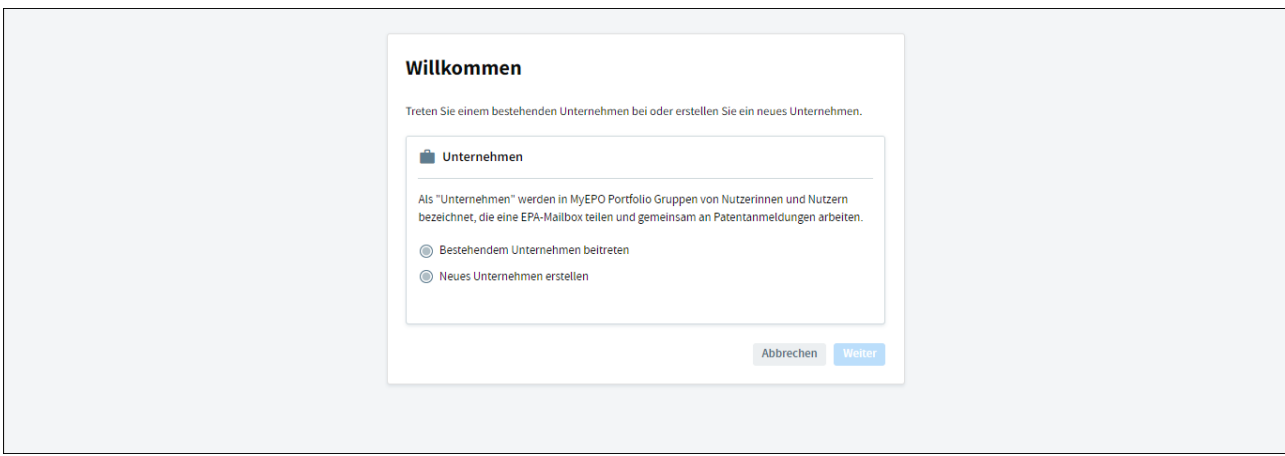

Wenn Sie einem bestehenden Unternehmen beitreten möchten, erkundigen Sie sich bitte zunächst bei Ihrem Unternehmensadministrator nach dem korrekten Namen des Unternehmens, den Sie wählen sollten.

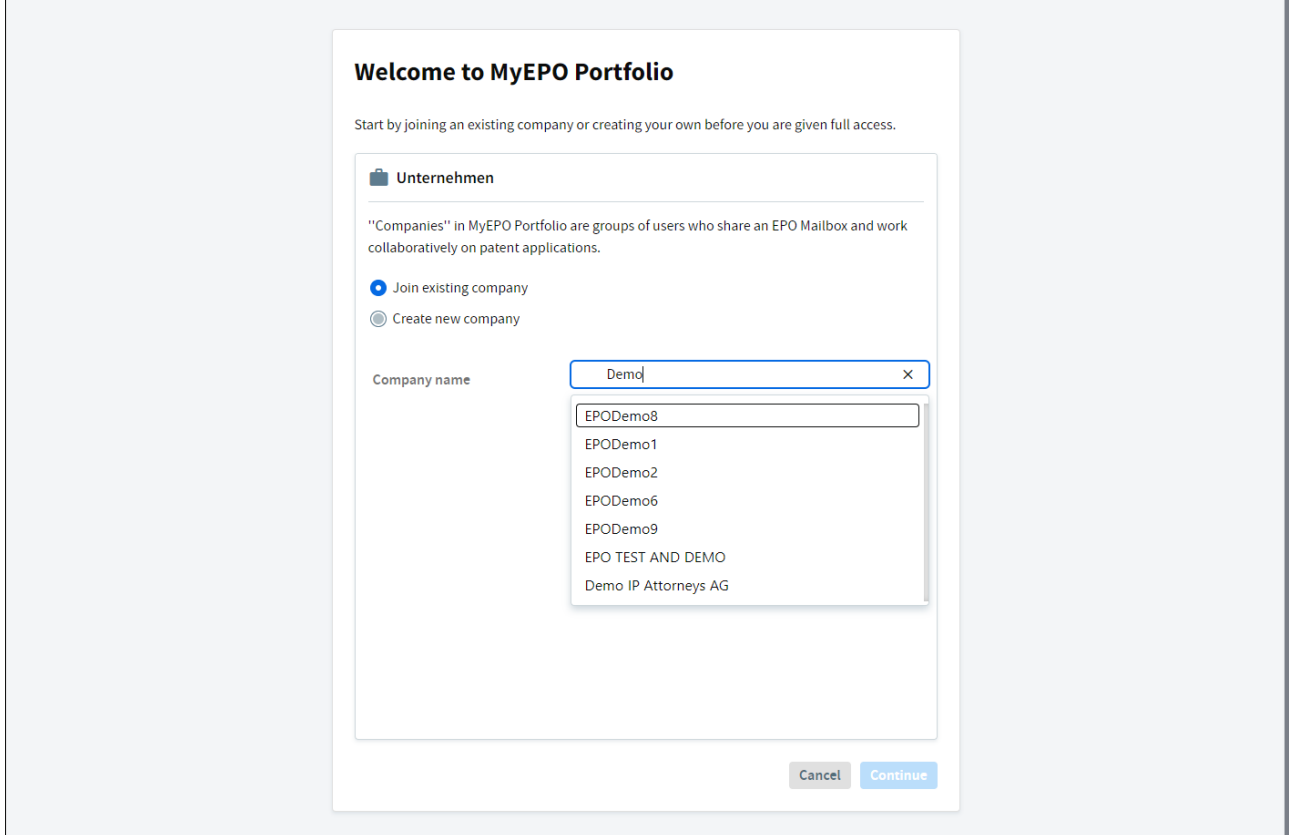

Nachdem Sie ein Unternehmen ausgewählt haben, sehen Sie eine Information, dass Ihr Beitrittsantrag nun vom Unternehmensadministrator genehmigt werden muss.

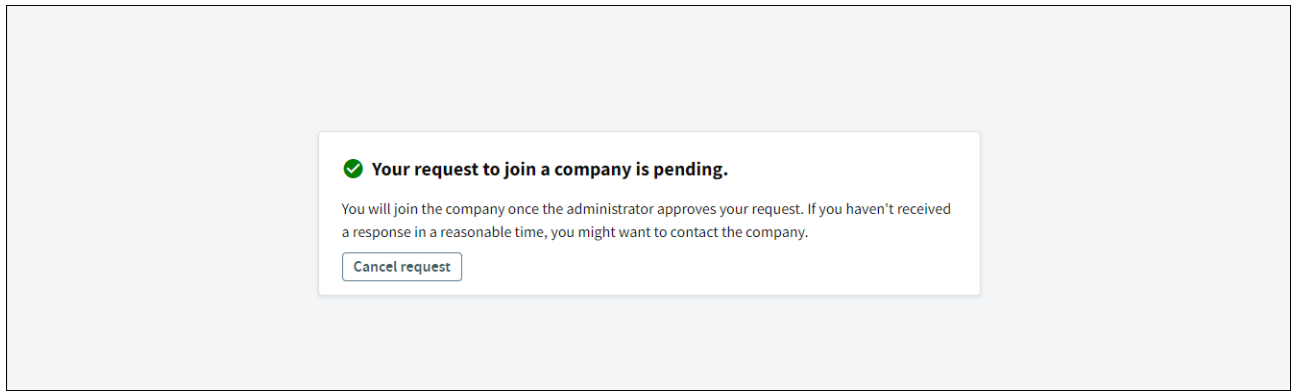

### **Schritte für den Unternehmensadministrator**

Ihr Unternehmensadministrator sollte Ihren Antrag im **Administratorbereich** unter **Mitglieder des Unternehmens** genehmigen.

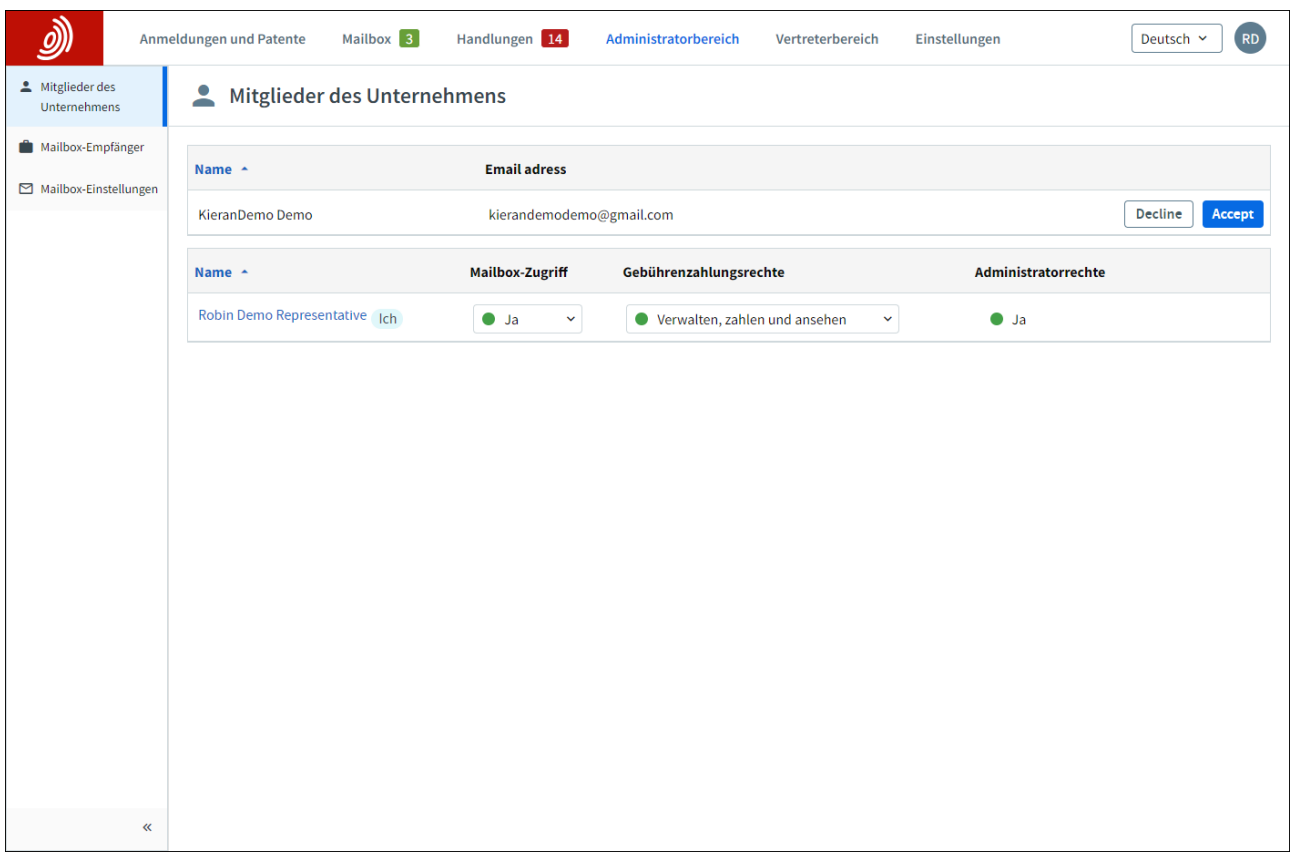

Sobald der Antrag genehmigt wurde, erscheinen Sie in der Liste der Mitglieder des Unternehmens.

Ihr Unternehmensadministrator sollte Ihnen dann Zugriff auf die Bearbeitung der Anmeldungen Ihres Unternehmens (über die Benutzerverwaltung in Online-Einreichung 2.0) und auf die Bearbeitung von Mailbox-Mitteilungen, Gebührenzahlungen und Anmeldungsportfolios (über den Verwaltungsbereich von MyEPO-Portfolio) gewähren.

Weitere Informationen finden Sie in der [Funktionsbeschreibung zur Verwaltung von Nutzerrechten](https://link.epo.org/web/myepo-services/interact/de-myepo-portfolio-feature-guide-managing-user-access.pdf)  [in MyEPO Portfolio](https://link.epo.org/web/myepo-services/interact/de-myepo-portfolio-feature-guide-managing-user-access.pdf) und im [Nutzerleitfaden zur Online-Einreichung 2.0.](https://documents.epo.org/projects/babylon/eponot.nsf/0/1FB1C82981DC2A8FC125899D004910D1/$File/online_filing_2.0_user_guide_de.pdf)

### <span id="page-10-0"></span>**3. Einrichtung der Zwei-Faktor-Authentifizierung für Smartcard-Nutzer**

Hinweis: EPA-Smartcards werden Ende 2024 eingestellt und können dann nicht mehr verwendet werden. Wir empfehlen Ihnen dringend, bereits jetzt die Zwei-Faktor-Authentifizierung (2FA) einzurichten. Weitere Informationen finden Sie in unseren FAQ – [Schrittweises Einstellen der](https://www.epo.org/de/service-support/faq/myepo-services/phasing-out-use-smart-cards-2024)  [Smartcard-Nutzung 2024.](https://www.epo.org/de/service-support/faq/myepo-services/phasing-out-use-smart-cards-2024)

Um die 2FA einzurichten, melden Sie sich zunächst [hier](https://ciam.epo.org/migration) mit Ihrer EPA-Smartcard und PIN an.

Geben Sie nach der Anmeldung die E-Mail-Adresse ein, mit der Sie sich bei Ihrem Konto anmelden möchten, und akzeptieren Sie die Allgemeinen Geschäftsbedingungen für die elektronische Infrastruktur der EPA-Onlinedienste, um fortzufahren.

Es kann eine individuelle oder eine Firmen-E-Mail-Adresse verwendet werden. Eine E-Mail-Adresse kann jedoch nur mit einem einzigen EPA-Konto verknüpft werden.

*Hinweis: Es ist wichtig, dass Sie Zugang zu dieser E-Mail-Adresse haben. Wenn Sie das Unternehmen wechseln, aktualisieren Sie bitte immer die mit Ihrem EPA-Konto verknüpfte E-Mail-Adresse (siehe Abschnitt 4 über Kontoeinstellungen).*

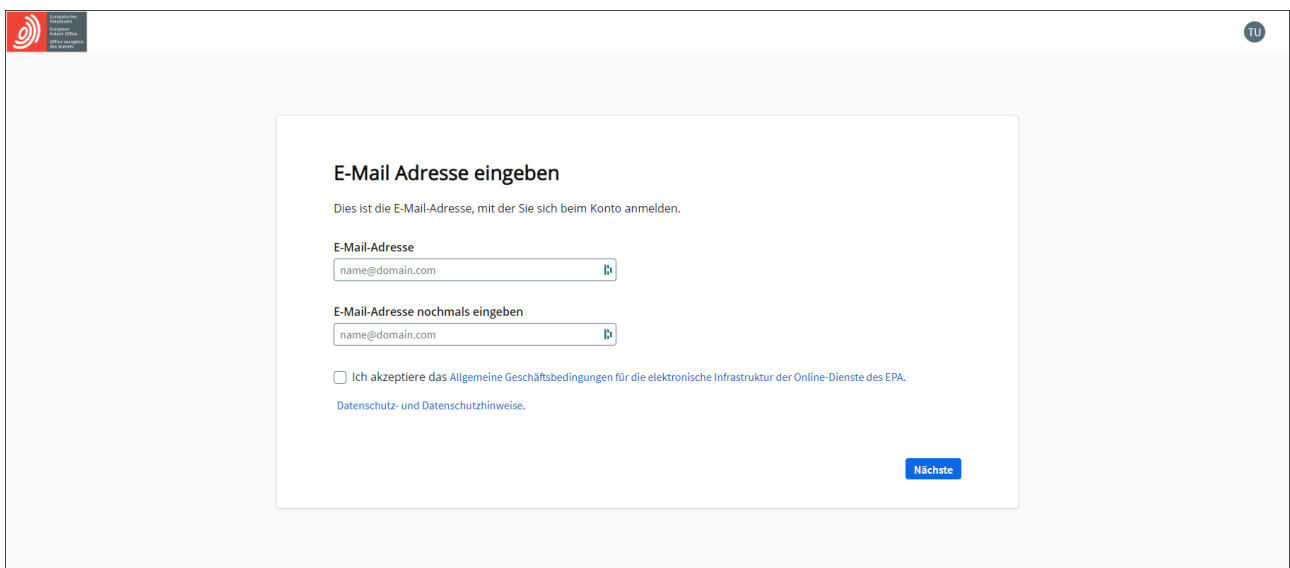

Legen Sie nun ein Passwort fest.

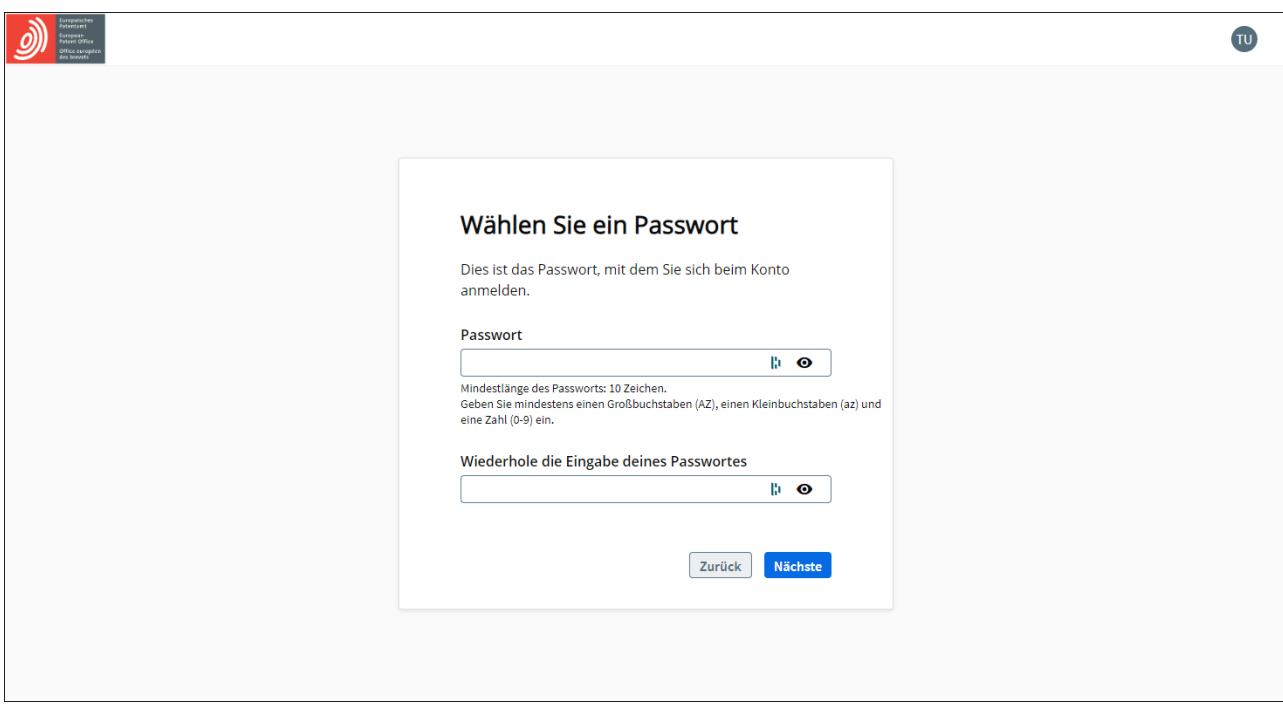

Nachdem Sie ein Passwort festgelegt haben, wählen Sie die Authentifizierungsmethoden, die Sie als zweiten Faktor nutzen möchten. Sie können Okta Verify, Google Authenticator und/oder Telefon (sicherste Option) oder die Authentifizierung per E-Mail wählen.

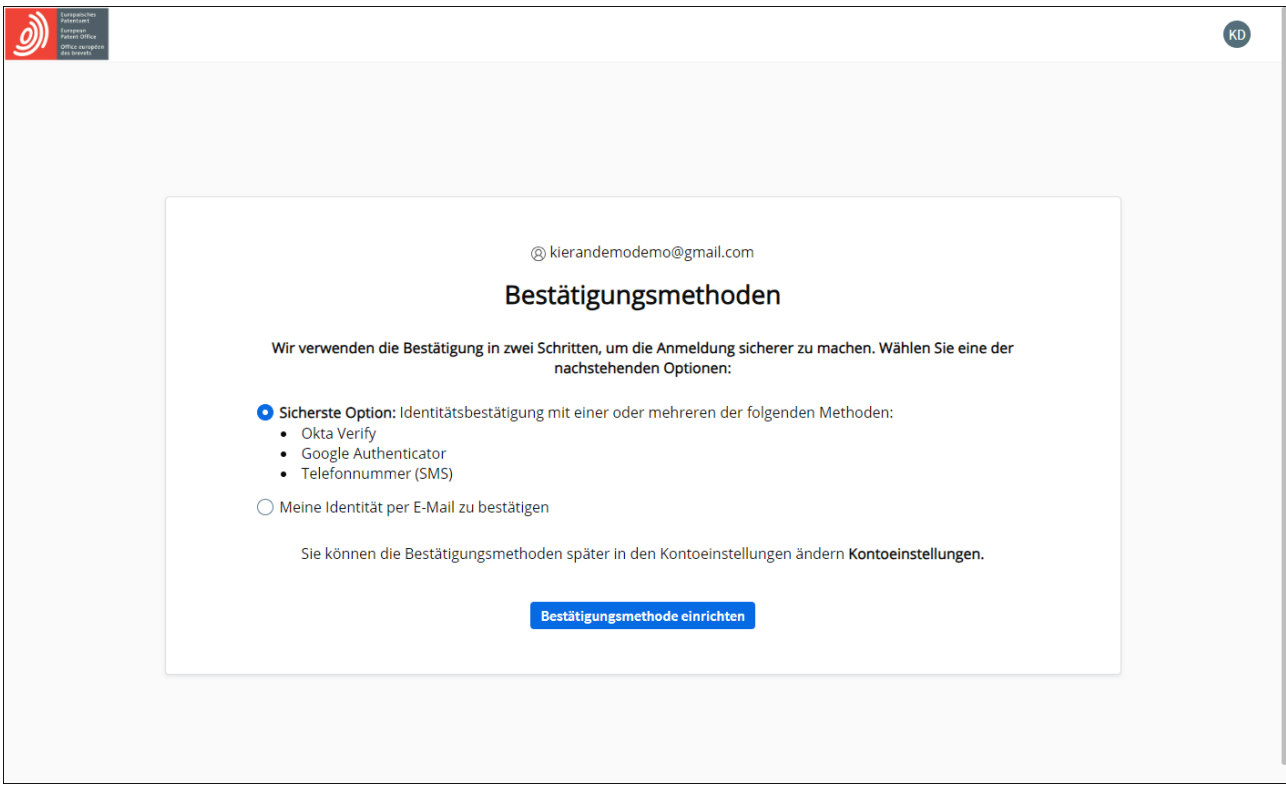

Wir empfehlen Ihnen dringend, mehrere Authentifizierungsmethoden, die Sie als zweiten Faktor nutzen möchten, festzulegen, damit Sie kein Problem haben, wenn Sie Ihre bevorzugte Methode nicht verwenden können, z. B. weil Sie Ihr Telefon verloren haben oder keinen Zugriff mehr auf eine alte E-Mail-Adresse haben.

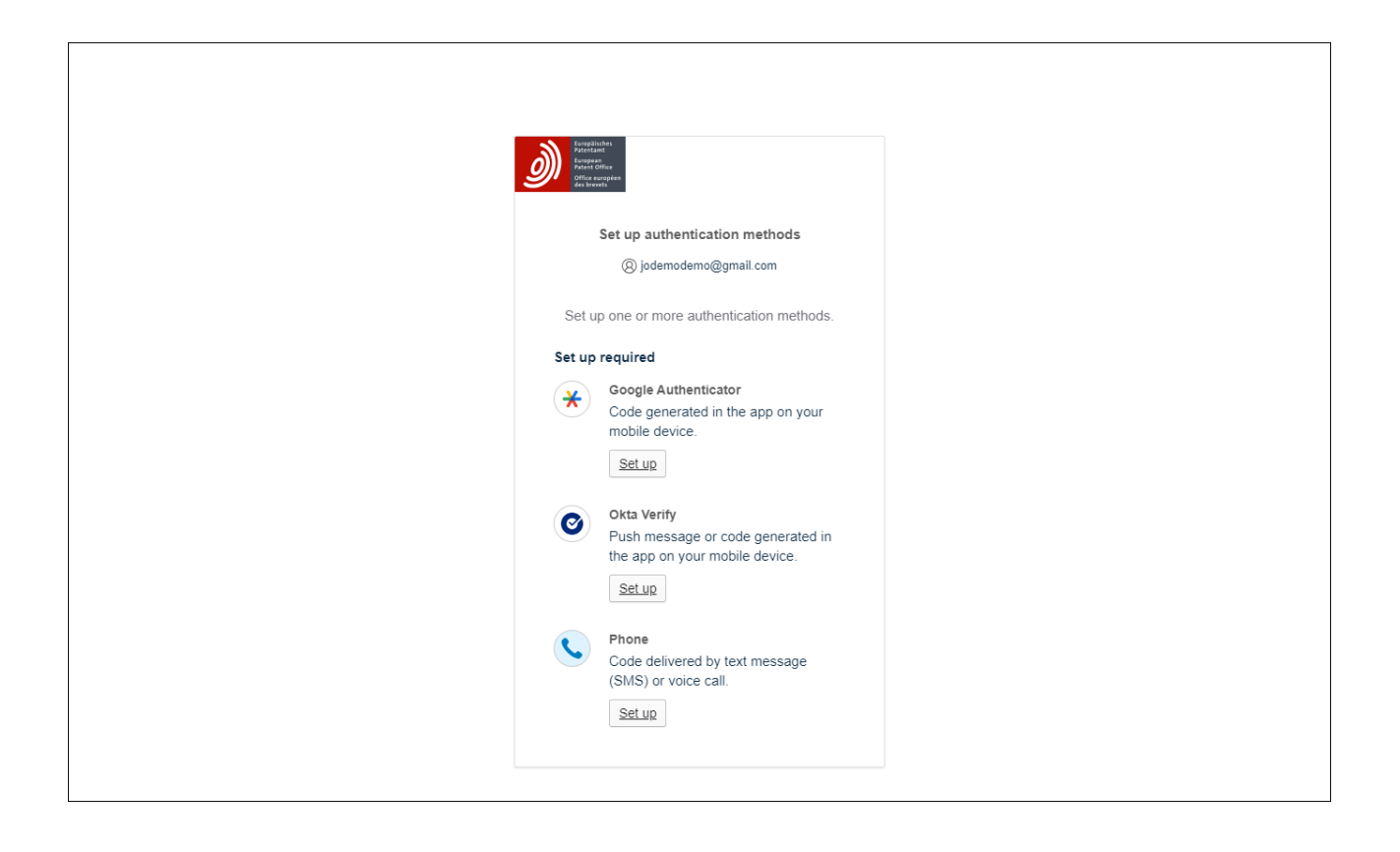

Am Ende sehen Sie eine Bestätigung, dass die Zwei-Faktor-Authentifizierung für Ihr Konto eingerichtet wurde.

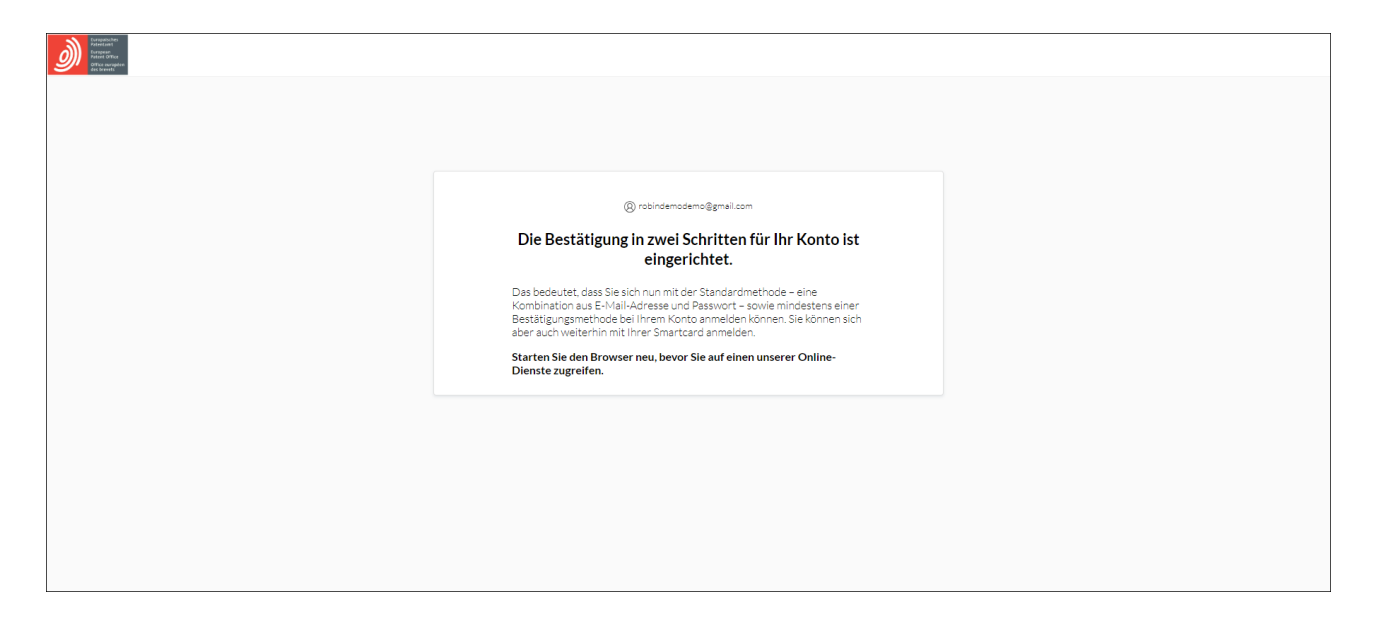

Ab jetzt können Sie sich entweder mit Ihrer Smartcard oder mit E-Mail-Adresse/Passwort plus Zwei-Faktor-Authentifizierung bei den MyEPO-Diensten (MyEPO Portfolio, Online-Einreichung 2.0 und Zentrale Gebührenzahlung) sowie der alten Software für die Online-Einreichung (OLF) anmelden.

### <span id="page-14-0"></span>**4. Kontoeinstellungen ändern**

Sie können die Kontoeinstellungen für Ihr EPA-Konto ändern, d. h. Vorname, Nachname, bevorzugte Sprache, E-Mail-Adresse und 2FA-Methoden.

Melden Sie sich dazu auf der Seite **[Kontoeinstellungen](http://ciam.epo.org/account)** an.

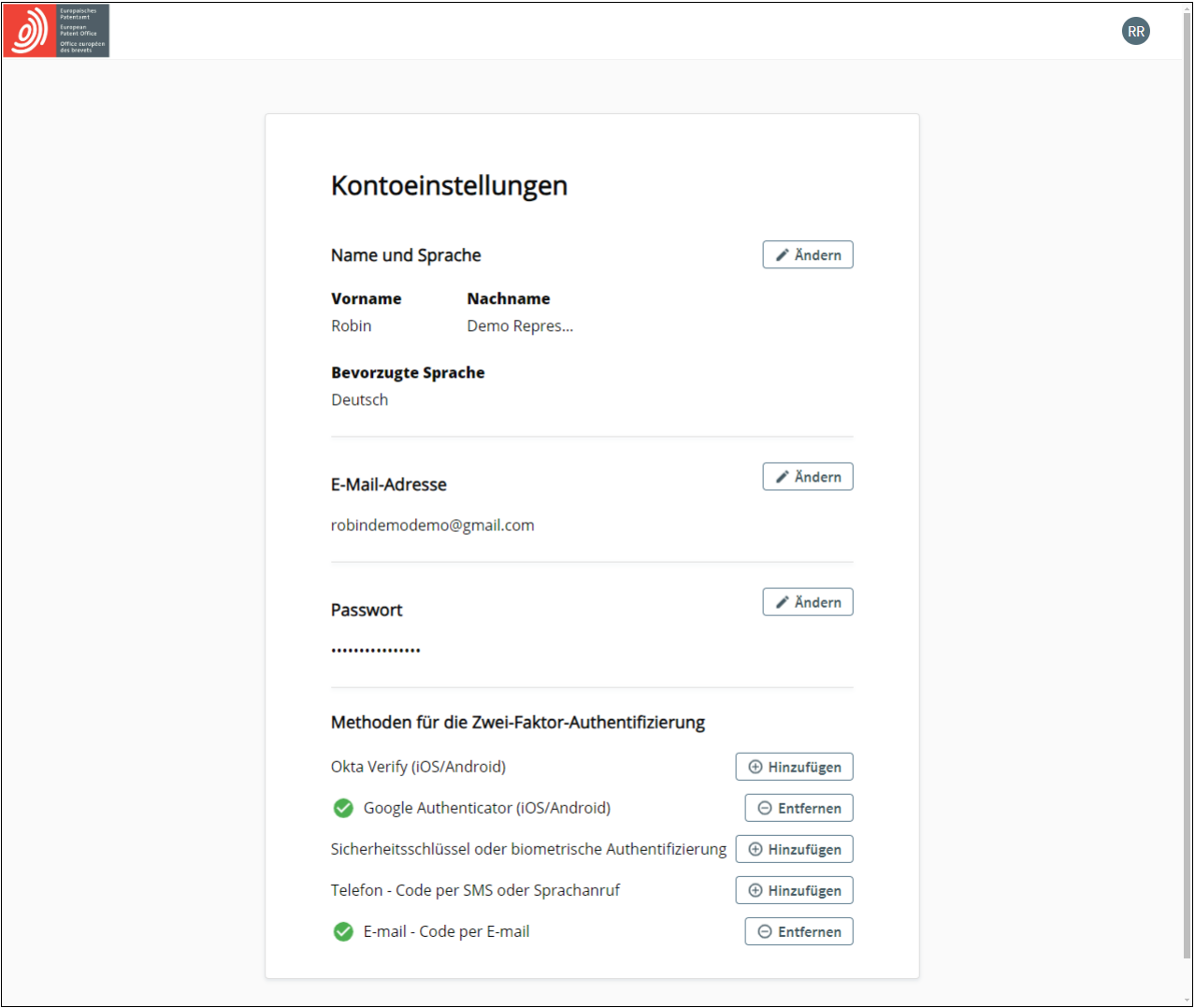

Gehen Sie zunächst auf **Einstellungen entsperren** und bestätigen Sie mit einem Einmal-Authentifizierungscode, um Ihre Kontoeinstellungen ändern zu können.

Es ist wichtig, dass Sie Zugriff auf die mit Ihrem EPA-Konto verbundene E-Mail-Adresse haben. Wenn Sie das Unternehmen wechseln, aktualisieren Sie bitte immer diese E-Mail-Adresse.

Wir empfehlen Ihnen dringend, mehrere Authentifizierungsmethoden, die Sie als zweiten Faktor nutzen möchten, festzulegen, damit Sie kein Problem haben, wenn Sie Ihre bevorzugte Methode nicht verwenden können, z. B. weil Sie Ihr Telefon verloren haben oder keinen Zugriff mehr auf eine alte E-Mail-Adresse haben.